# How to Enter a Completed CPE Learning Activity into the Portal:

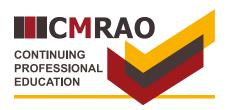

### Step 1

Step 2

Sign in to your CMRAO account:

- A Enter your email address.
- B Enter your password.
- C Click "Sign in".

#### Sign in with your existing account Email Address A Password B Forgot your password? C Sign in

### Home

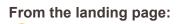

D Click "Reported CPE Activities".

| Notifications           |            |
|-------------------------|------------|
| Profile                 |            |
| Address Info            |            |
| Employment              |            |
| Applications            |            |
| Reported CPE Activities | <b>←</b> D |
| Licences                |            |

### Step 3

(E) Click the "Add Activity".

### **Reported CPE Activities**

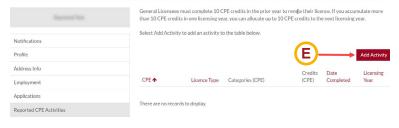

## Step 4

#### Locate the CPE learning activity:

(F) Click the **search icon** Q to display all eligible CPE learning activities.

#### In the pop-up window:

- G In the pop-up window, click the **box** on the left-hand side of the learning activity.
- (H) Click "Select".

#### 🕑 Create

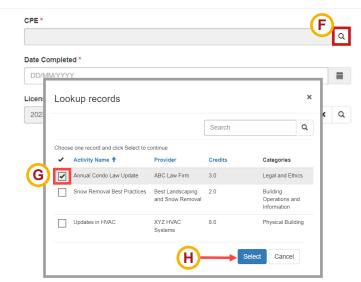

### Step 5

Select the date you completed the CPE learning activity:

- Click the calendar icon.
  Select the date you completed
  - the learning activity.

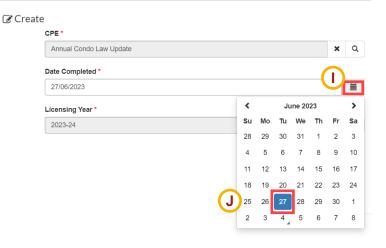

### Step 6

🕑 Create

#### Select the Licensing Year:

K Click the **search icon Q** next to Licensing Year.

#### In the pop-up window:

- L Click the **box** next to the applicable Licensing Year.
- M Click "Select".

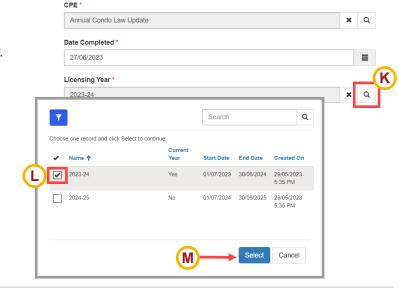

### Step 7

#### Attach proof of completion:

- N Click "Choose file" to upload proof of completion.
- O Click **"Submit"**.

Create

| Date Completed * |   |
|------------------|---|
| 27/06/2023       | 1 |
|                  |   |
|                  |   |
| Licensing Year * |   |

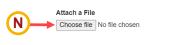

Submit

0

#### Step 8 Add Activity The system will display: Credits Date Licensing Categories (CPE) P The completed CPE learning activity. CPE 🛧 (CPE) Completed Licence Type Year Annual Condo Law General Legal and Ethics 3.0 27/06/2023 2023-24 📀 Q Applicable CPE credits. Update Licence Ρ Q

### How to delete a CPE learning activity:

S Click the olicon next to the activity.

The system will ask you if you are sure you want to delete the record. If yes:

T Click "Delete".

If you have made a mistake and do not want to delete the learning activity:

U Click "Cancel".

|                                        |                    |                              | Credits            | Date              | Licensing    |
|----------------------------------------|--------------------|------------------------------|--------------------|-------------------|--------------|
| PE 🛧                                   | Licence Type       | Categories (CPE)             | (CPE)              | Completed         | Year         |
| nnual Condo Law<br>pdate               | General<br>Licence | Legal and Ethics             | 3.0                | 27/06/2023        | 2023-24      |
|                                        |                    |                              |                    |                   |              |
| see how many crea<br>nu below and then |                    | umulated for a licensing yea | ir, select the app | licable year from | the drop-dov |
|                                        |                    |                              | ır, select the app | licable year from | the drop-dov |

Т

Delete

Cancel

Are you sure you want to delete this record?